**②阅立宋华大學 National Dong Hwa University** 

## NEW 108學年度第2學期起 線上停修課程說明

教務處課務組 109.04.17

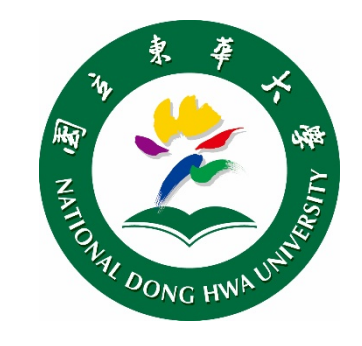

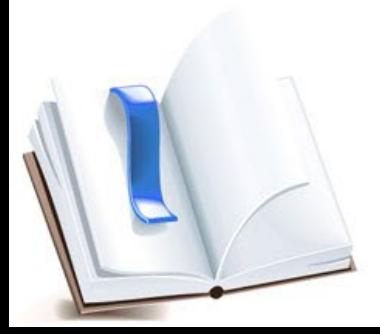

## 教師、助教端一發放停修碼

- ≻ 發給QRcode(停修碼)時,請於表單中央空白處填寫「性名」及「學號」後, 沿虛線撕下/剪下所對應之QRcode單張,發給學生。
- > 請任課教師 (助教) 保留 學生簽領的停修碼名冊上 半聯至期末,以備查核。

避免學生代取停修碼私下 交易等情事,以維本校選 課機制公平!!

**停修同學, 需於期限內** 辦理停修作業。每張停 修碼限使用1次(用過了 就無法再次使用)。

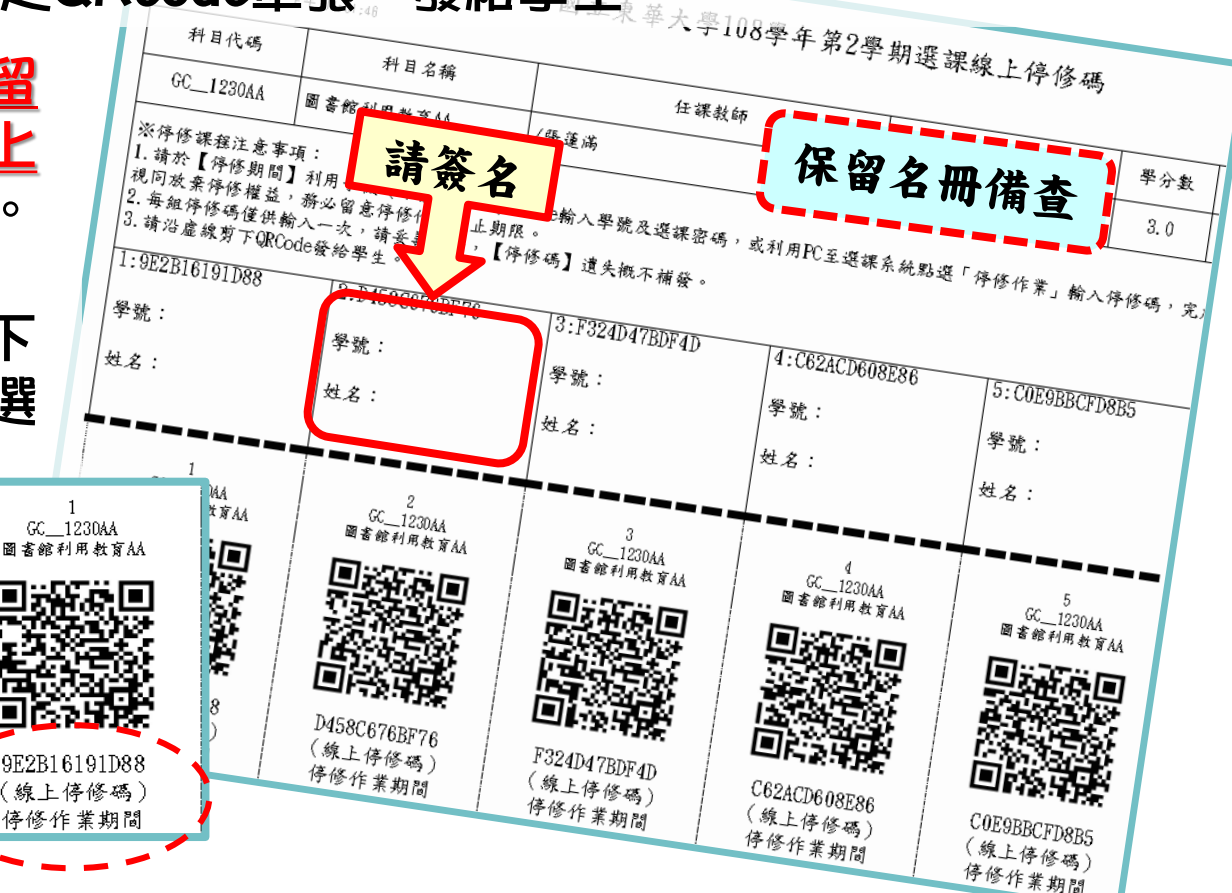

## 學生端一線上掃描停修碼(1/3)

#### 停修方式(1)

利用手機(或平板),下載「QR code掃描器」程式, 開啟程式掃描所取得之【QR-Code停修碼】 , **開啟連結,確認停修課程資料無誤、** 輸入學號與選課密碼後, **拍下「確定送出停修此課程」送出,** 即完成停修課程。

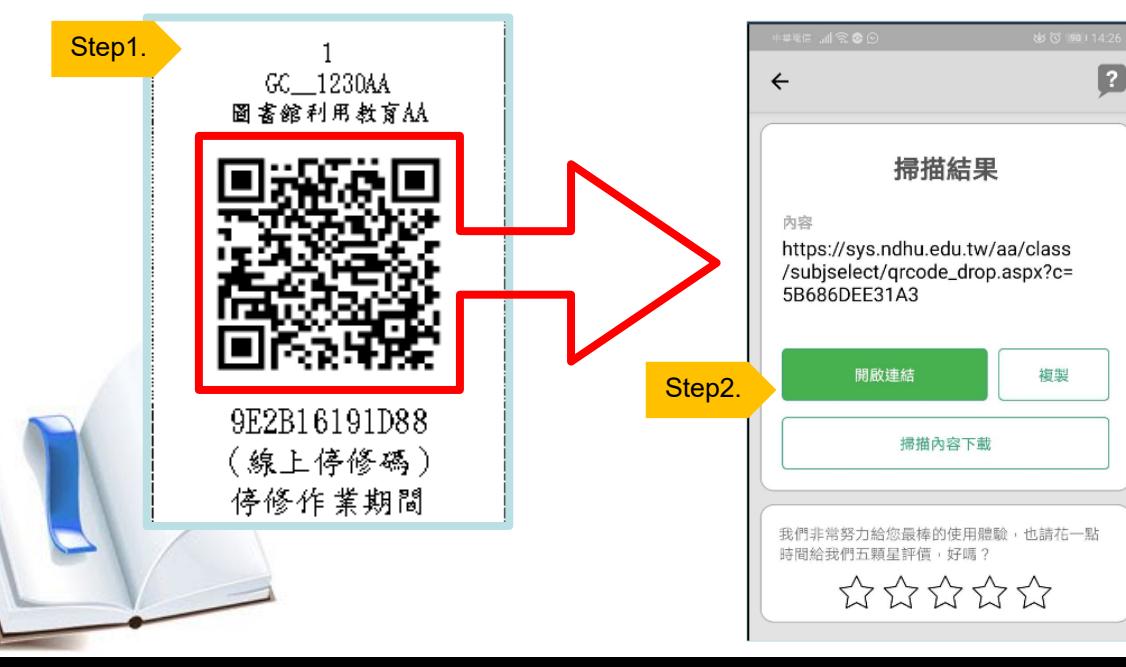

**若重複使用同樣的 QR-Code停修課程, 會出現「錯誤!此停 修碼已使用過!」之 提醒訊息。**

保上保修の

#### 學生端一線上掃描停修碼(2/3)

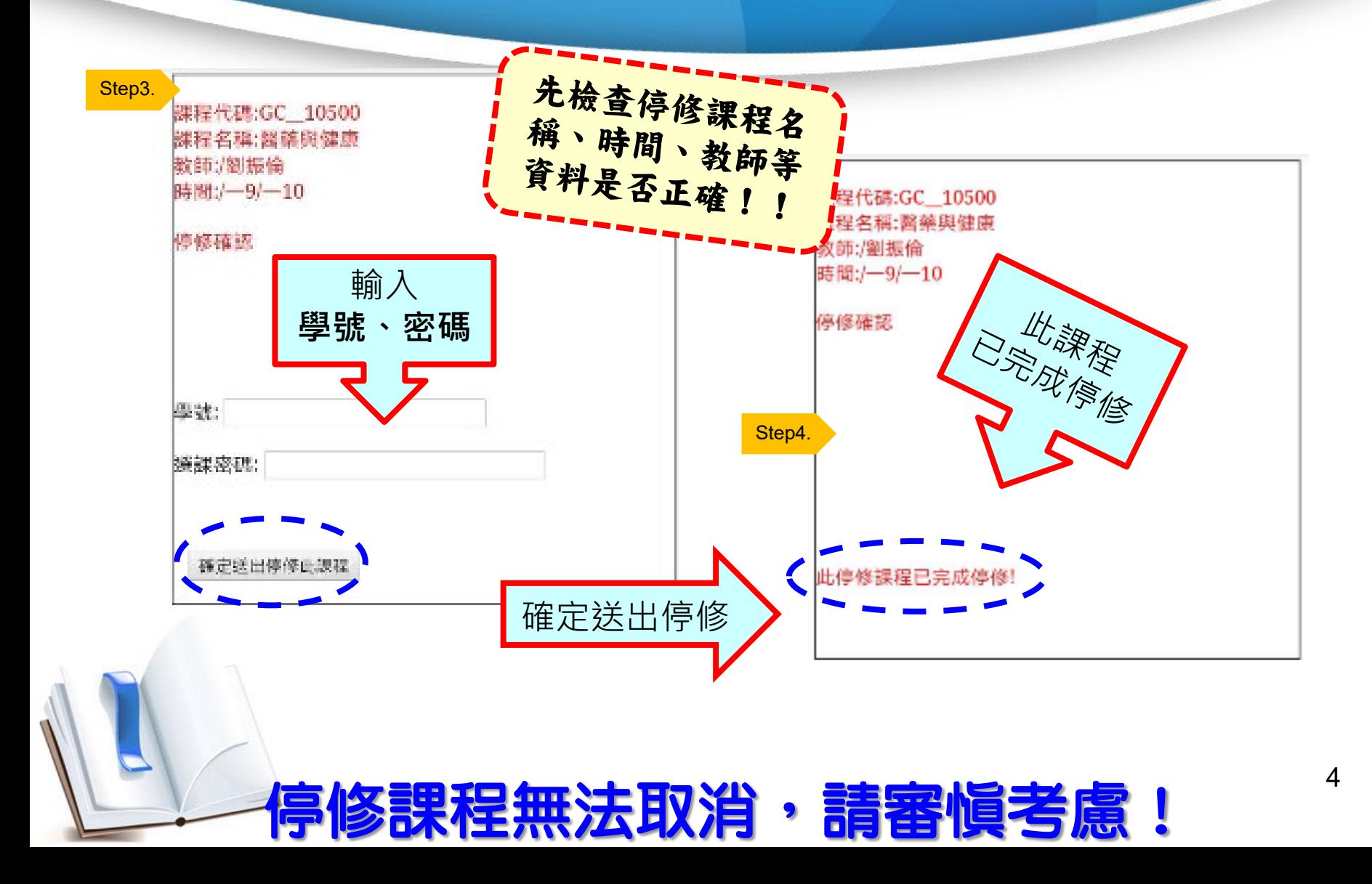

### 學生端一線上掃描停修碼(3/3)

#### 進入選課系統,確認停修狀況: **深灰底色**科目(用滑鼠移上會顯示停修) ---表示**【停修完成】**

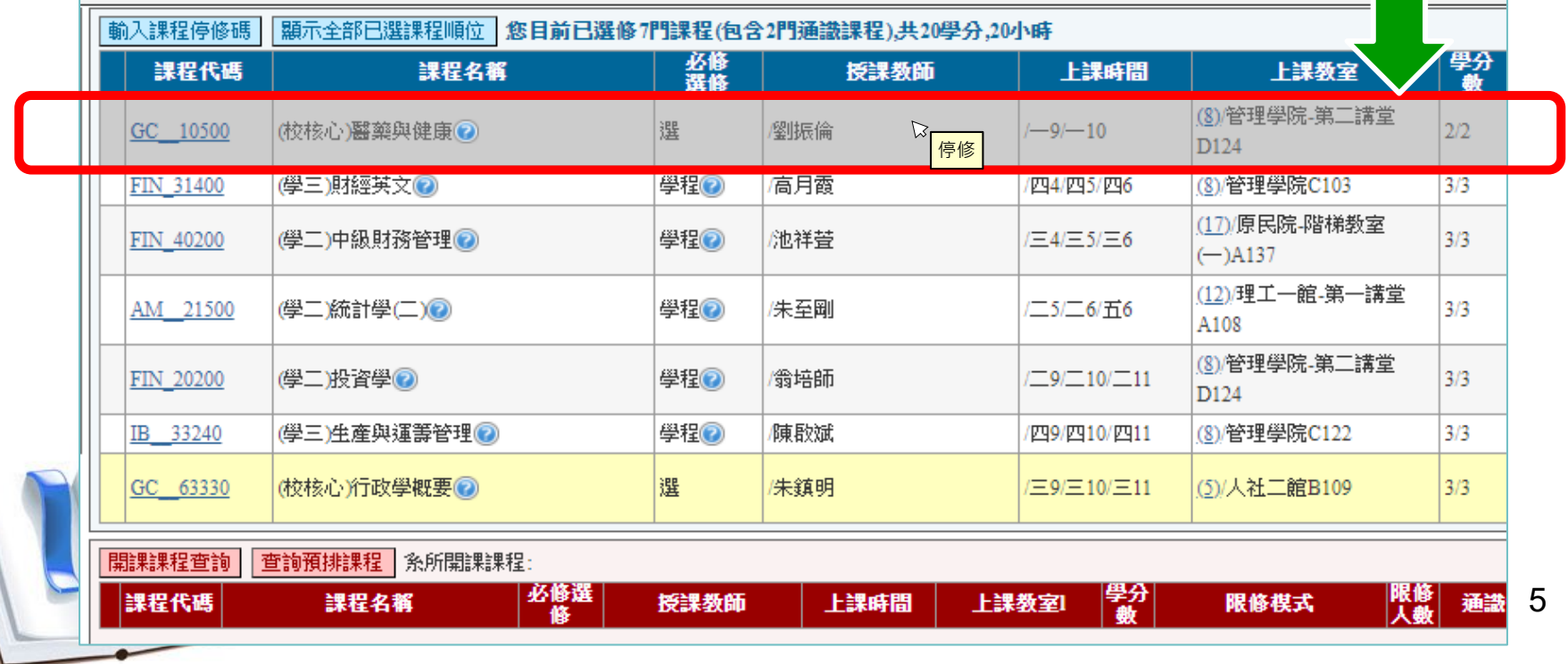

### 學生端一線上輸入停修碼

網路選課系統

#### 停修方式(2)

利用個人電腦(或筆記型電腦) · 登入【*網路選課系統* 】 **點選「輸入課程停修碼」**拍鈕,輸入所取得之【線上停修碼】 確認停修課程資料無誤後,按下「確認送出此停修課程」送出, 即完成停修課程。

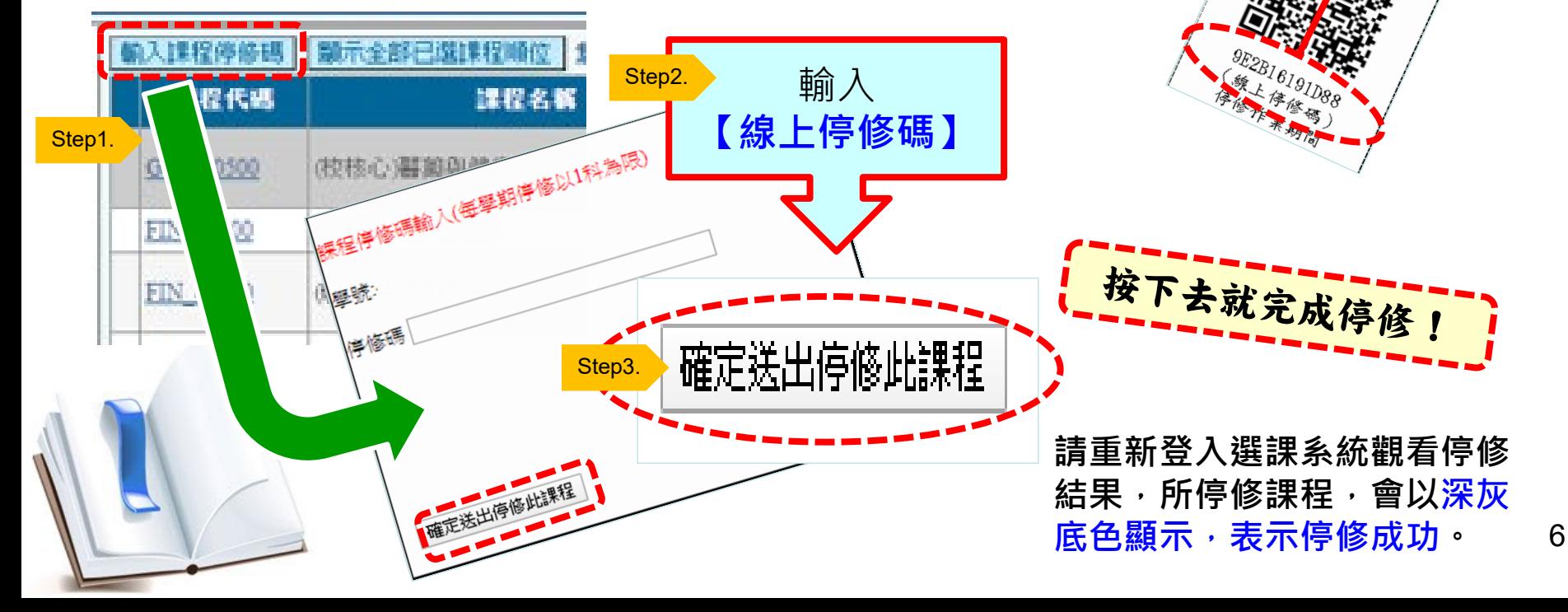

**②因应求单大學 National Dong Hwa University** 

2020/1/27 08:00

9F2B16191088 (整大停息、<br>|零气停息」 - 零全体管理)<br>020年来物质<br>2015/27 00

就算差1秒鐘,

重新開啟。

系統關了就無法

悲愴!

悔恨!

# 學生端一逾期使用停修碼

5 月

10

- **如果未在【線上停修期限 內】將**QR-Code停修碼**停** 修完成 · <mark>視同放棄</mark>停修。
- **逾期輸入停修碼時,系統 會顯示【目前已非停修期 間!】**

7

請注意,若取得停修碼, 務必於時限內完成停修 手續,不然……

神仙難救!

適期視同放棄停修!請加倍學習努力上課!!